# NAPLAN — Preparing

Platform guide 10: Add/remove class groups

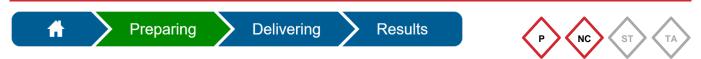

The principal and NAPLAN coordinator can assign class groups in the assessment platform.

### Add class groups

To assist with printing **student session slips** for the TA packs, students can be added to class groups (see Platform guide 14: Create TA Packs).

|                                                                            | Manage Students -                                                                                         |   |
|----------------------------------------------------------------------------|----------------------------------------------------------------------------------------------------|---|
|                                                                            | Create student                                                                                            |   |
|                                                                            | Manage student information                                                                                |   |
| 1. Select.                                                                 | Manage student participation and disability adjustments                                                   |   |
|                                                                            | Manage student participation and disability adjustments                                                   |   |
| 2. Select <b>Search</b> and<br>enter or choose test<br>level from dropdown | You can use this page to maintain students participation and disability adjustments for each test domain. |   |
| list (mandatory).                                                          | Search                                                                                                    |   |
|                                                                            | by Test Level or Class Group(s)                                                                           | Y |
| 3. Select Search.                                                          | Search Q                                                                                                  | 8 |
|                                                                            | Search Q Reset Search                                                                                     |   |

A list of students matching your search criteria will be displayed.

To add class groups individually or in bulk, select either:

- the Class Group(s) column to include all students displayed on the current page or
- the corresponding cells for specific students from the displayed list.

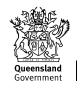

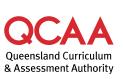

4.1 Select the Class Group(s) column OR

Т

| Student •                    | Test Level | Class Group(s) | Selected (0) | Conventions of Language | Numeracy | Reading | Writing | Actions |
|------------------------------|------------|----------------|--------------|-------------------------|----------|---------|---------|---------|
| Arna Zula<br>qca10212679     | 7          | None           |              | P                       | P        | Р       | P       | 1       |
| Carlie Xavier<br>qca10212519 | 7          | None           |              | P                       | P        | Р       | P       | 1       |
| Sam Wrizowski<br>qca10212119 | 7          | None           |              | P                       | P        | Р       | P       | 1       |

#### 4.2 Select the corresponding cells for specific students.

| Student •                    | Test Level | Class Group(s)   | Selected (0) | Conventions of Language | Numeracy | Reading        | Writing | Actions |
|------------------------------|------------|------------------|--------------|-------------------------|----------|----------------|---------|---------|
| Arna Zula<br>qca10212679     | 7          | None             |              | P                       | Р        | Р              | Р       | 1       |
| Carlie Xavier<br>qca10212519 | 7          | None             |              | P                       | Р        | Р              | Р       | 1       |
| Sam Wrizowski<br>qca10212119 | 7          | None             |              | P                       | Р        | Р              | Р       | 1       |
| H 4 1 V                      | ► ► 100    | ▼ items per page | -            | Add Class Group memb    | erships  | Remove Class C |         | rships  |
| Select Add C                 | lass Grou  | p members        | hips         | <b>↑</b>                |          |                |         |         |

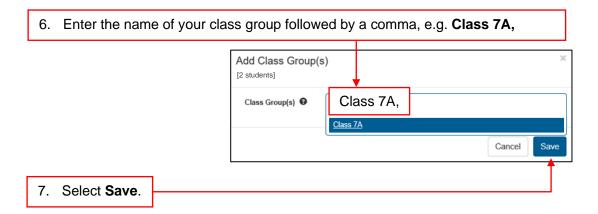

| Student 🔻                    | Test Level | Class Group(s) | Selected (0) | Conventions of Language | Numeracy | Reading | Writing | Actions |
|------------------------------|------------|----------------|--------------|-------------------------|----------|---------|---------|---------|
| Ama Zula<br>qca10212679      | 7          | None           |              | P                       | Р        | Р       | Р       | 1       |
| Carlie Xavier<br>qca10212519 | 7          | Class 7A       |              | Р                       | Р        | Р       | Р       | 1       |
| Sam Wrizowski<br>qca10212119 | 7          | Class 7A       |              | Р                       | Р        | P       | P       | 1       |

The updated student list will reflect the new class groups.

5.

## Remove class groups

To remove class groups individually or in bulk, select either:

- the Class Group(s) column to include all students displayed on the current page or
- specific students from the displayed list.

| elect the CI                 | ass Gro    | ups(s) colu    | umn <b>OR</b> | specific students.      |          |                |            |         |
|------------------------------|------------|----------------|---------------|-------------------------|----------|----------------|------------|---------|
| Student •                    | Test Level | Class Group(s) | Selected (0)  | Conventions of Language | Numeracy | Reading        | Writing    | Actions |
| Ama Zula<br>R302976546E      | 7          | Class 7A       |               | P                       | P        | P              | P          | 1       |
| Carlie Xavier<br>R302976542H | 7          | Class 7A       |               | P                       | P        | P              | P          | 1       |
| Sam Wrizowski<br>R302976544A | 7          | Class 7A       |               | P                       | P        | P              | P          | 1       |
| One Alligator<br>R302976535M |            | Class 7A       |               | Add Class Group members | ships F  | Remove Class ( | Group memb | erships |

2. Select Remove Class Group memberships...

|               |   | Remove Class Group(s)<br>[10 students] |            | ×           |
|---------------|---|----------------------------------------|------------|-------------|
| 3. Select X.  |   | Class Group(s) 🕑                       | × Class 7A |             |
|               |   |                                        |            | Cancel Save |
| 4. Select Sav | e |                                        |            |             |

The updated student list will reflect the changes.

# More information

If you would like more information, please visit the QCAA website at www.qcaa.qld.edu.au and search for 'NAPLAN'. Alternatively, phone 1300 214 452 or email naplan@qcaa.qld.edu.au.

© (i) © State of Queensland (QCAA) 2024

**Licence:** https://creativecommons.org/licenses/by/4.0 | **Copyright notice:** www.qcaa.qld.edu.au/copyright — lists the full terms and conditions, which specify certain exceptions to the licence.

Other copyright material in this publication is listed below.

1. Assessment platform screenshots have been accessed via www.assessform.edu.au and are used with permission of Education Services Australia (ESA).